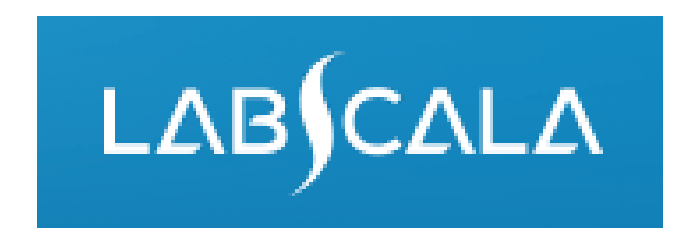

## How to fill in results Norovirus, nucleic acid detection

# Quick guide for result reporting

- 1. Start from LabScala home page by choosing My Schemes –> Fill results -> choose correct round.
- 2. Add Specific Contact, choose Next.
- 3. Read Instructions, choose Next.
- 4. Update Sample registration, choose Save & next
- 5. Reporting results: choose measurement date, device (or add device if needed) and the correct finding for each analyte.
- 6. Save your results as Save as final. Move to next specimen by choosing Next.
- 7. Validate your results and if needed, update them, finally choose Accept and send results.

## Result reporting

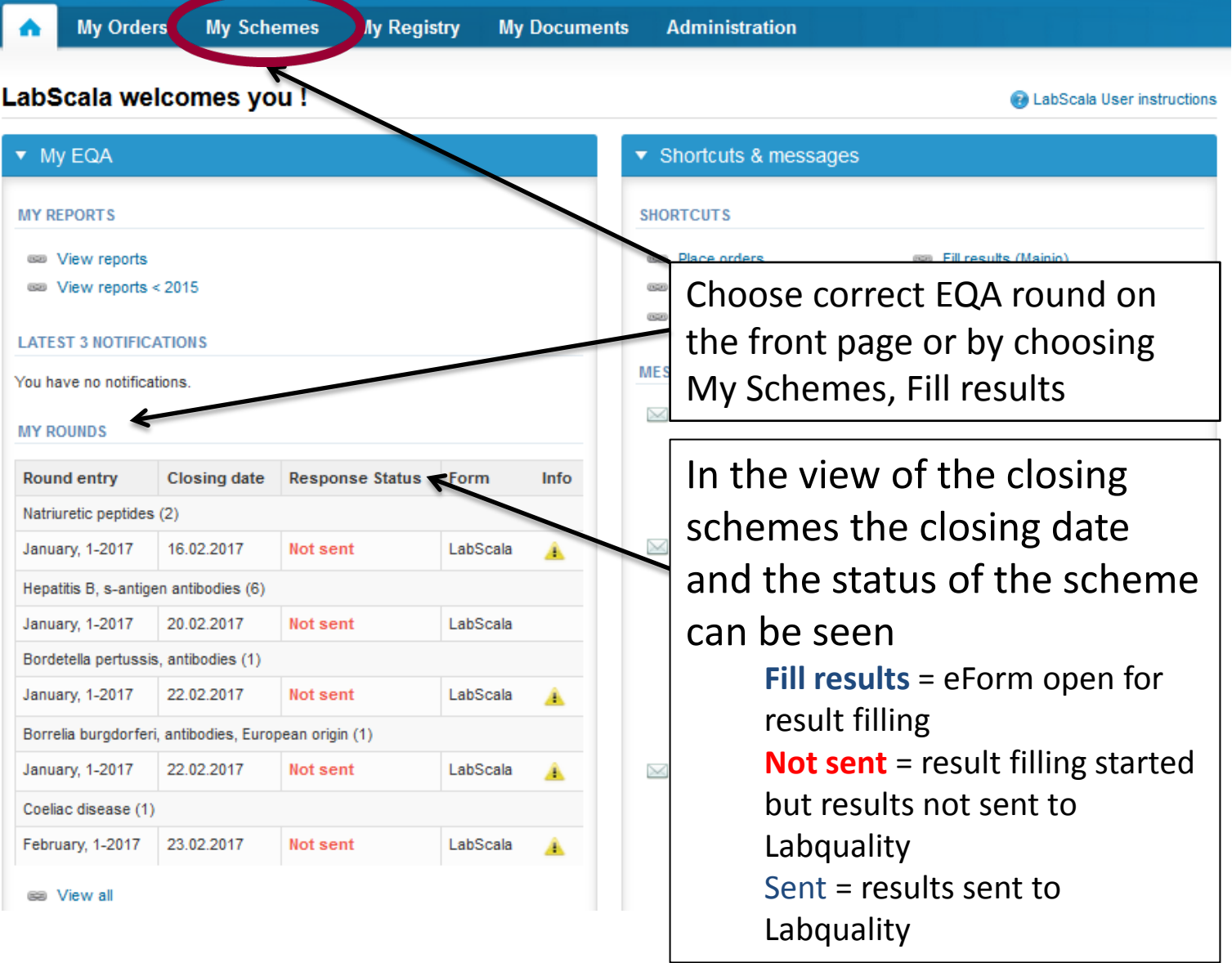

#### Request

- After opening the scheme the request page is opened with the following information
	- **Product**: Here it can be seen what and how much has been ordered (e.g. Influenza virus A+B and RS virus, nucleic acid detection (1) means 1 set of samples ordered)
	- **Instructions:** Scheme spesific instructions can be read and printed
	- **Pre-analytics:** Sample arrival date, quantity received, sample storage conditions etc.
	- **Analytics:** analyte-specific results can be filled
	- **Postanalytics:** Validate results
	- **Exit:** Back to the front page
- Also the scheme specific contact information is filled here
	- The contact person receives reminders and importantscheme-specific information
	- **At least one contact person needs to be named!**

#### Welcome to the round of Norovirus, nucleic acid detection, March, 1-2017 analysis

**a** LabScala User instructions

Request>>Instructions>>Pre-analytics>>Analytics>>Post-analytics>>Exit

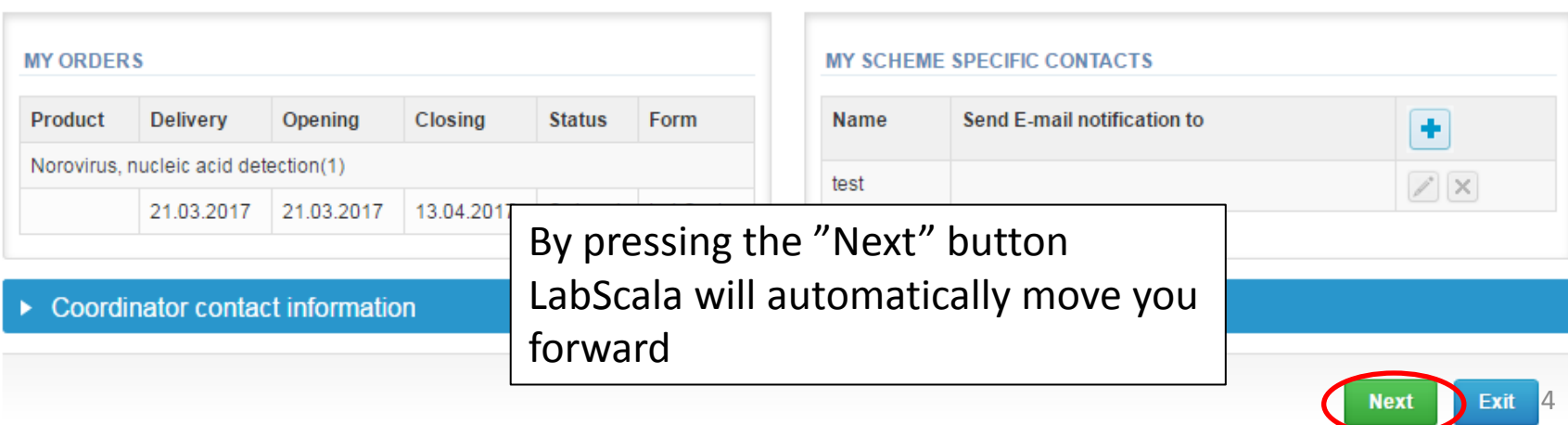

## Pre-analytics

- In Pre-analytics, the following is asked
	- **Sample arrival date**
	- **Quantity received:** How many sample sets were received
	- **Sample storage condition:** How have the samples been stored before analysis (refrigerator, room temperature, freezer, other)
	- **Sample preparation date:** If done, if not, can be left empty
- Comments can be saved if needed
- Move forward by selecting "Save & next"

#### N

ıs

5

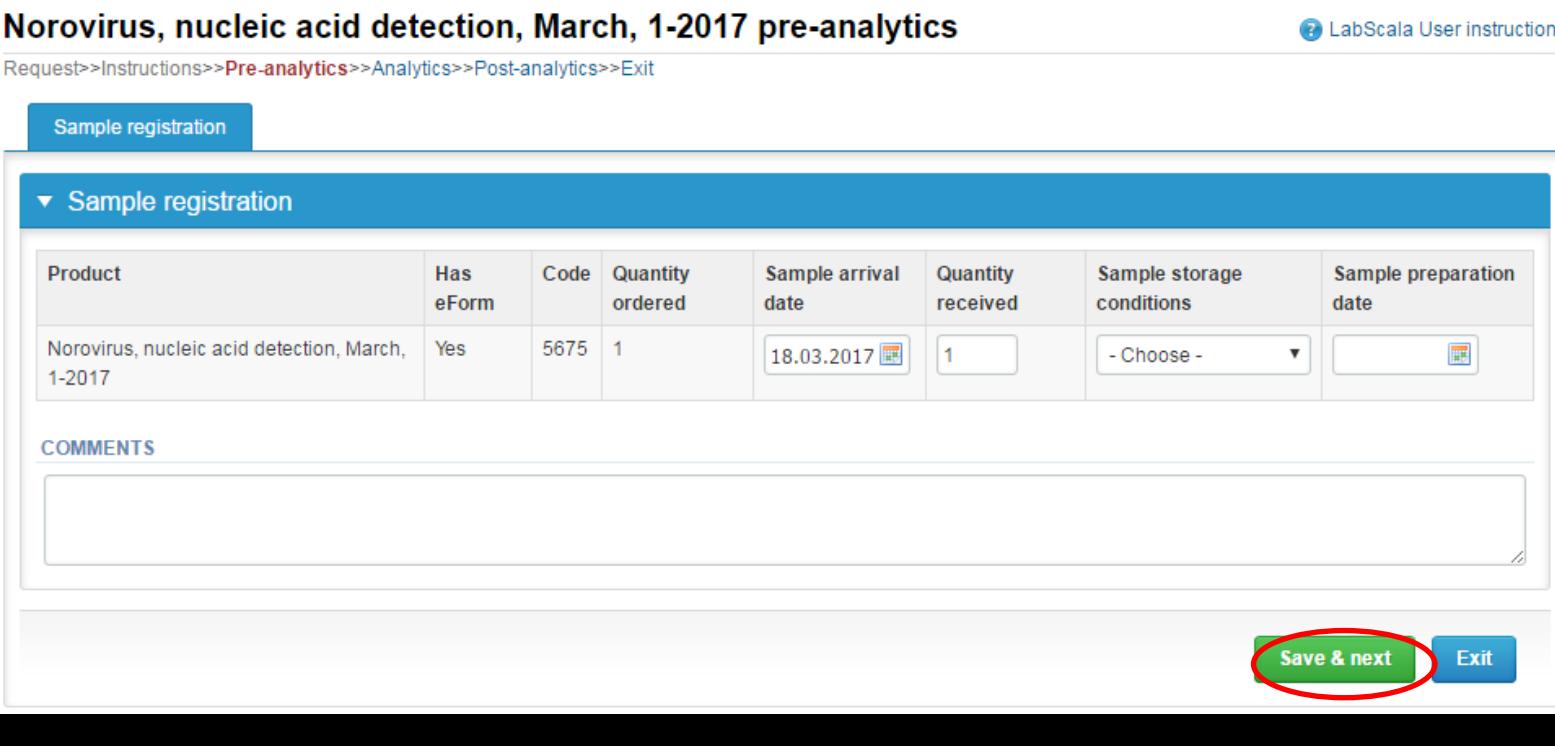

#### Results – how to start

- In Analytics the analyte-specific results can be filled
- If you have ordered multiple sample sets, the sets can be seen on the top of this view
- If the scheme has multiple samples, the samples are listed on top of the result form (e.g. S001, S002 and S003)
- Result filling is started by selecting the measurement day
- If you want to report additional results from the same specimen, please select the "**Add result +**" and a new result field is opened.

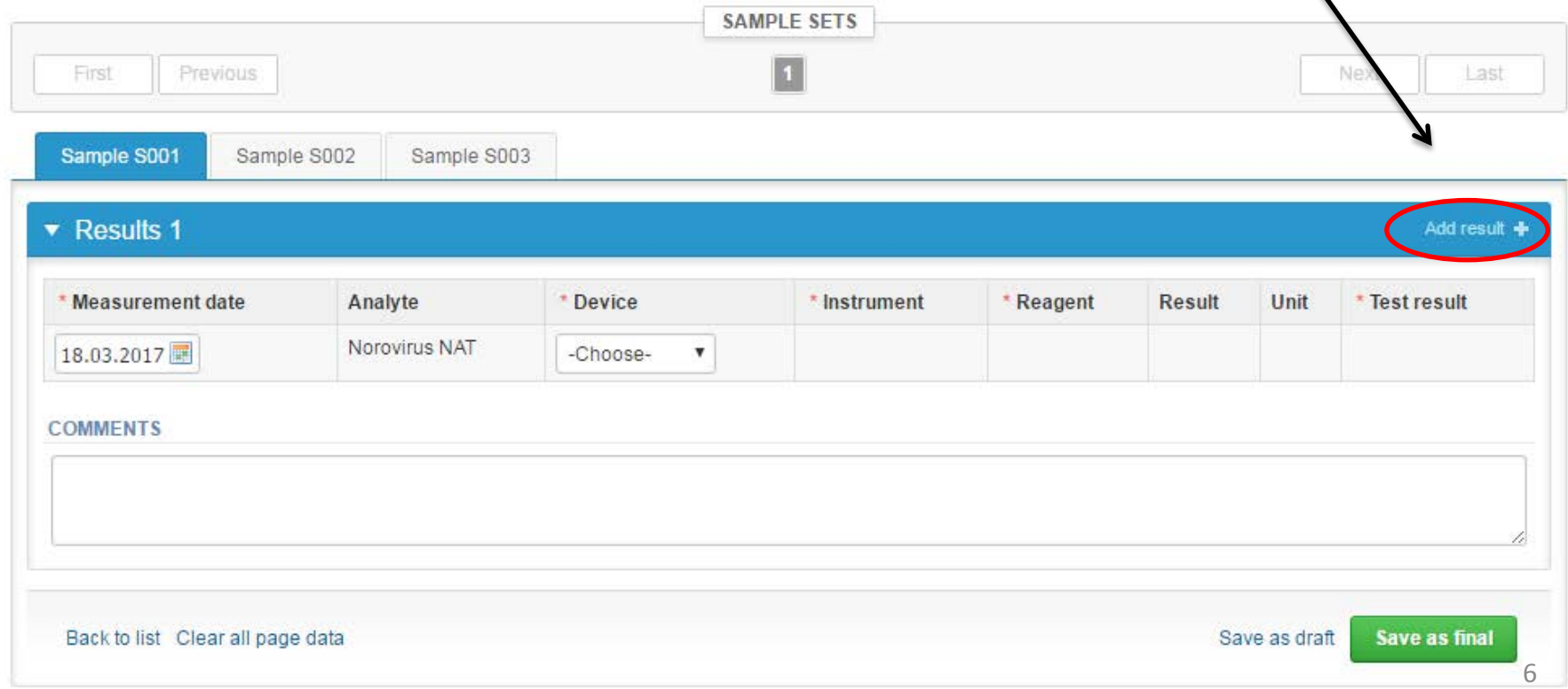

## Results

- Analyte-specific results are filled by selecting a previously filled device from the dropdown list or by selecting "-Add device-"
	- Devices can be also added beforehand from My Registry My devices
- See instructions starting from slide 10.
- Choose the correct result from the "Test result" dropdown list.

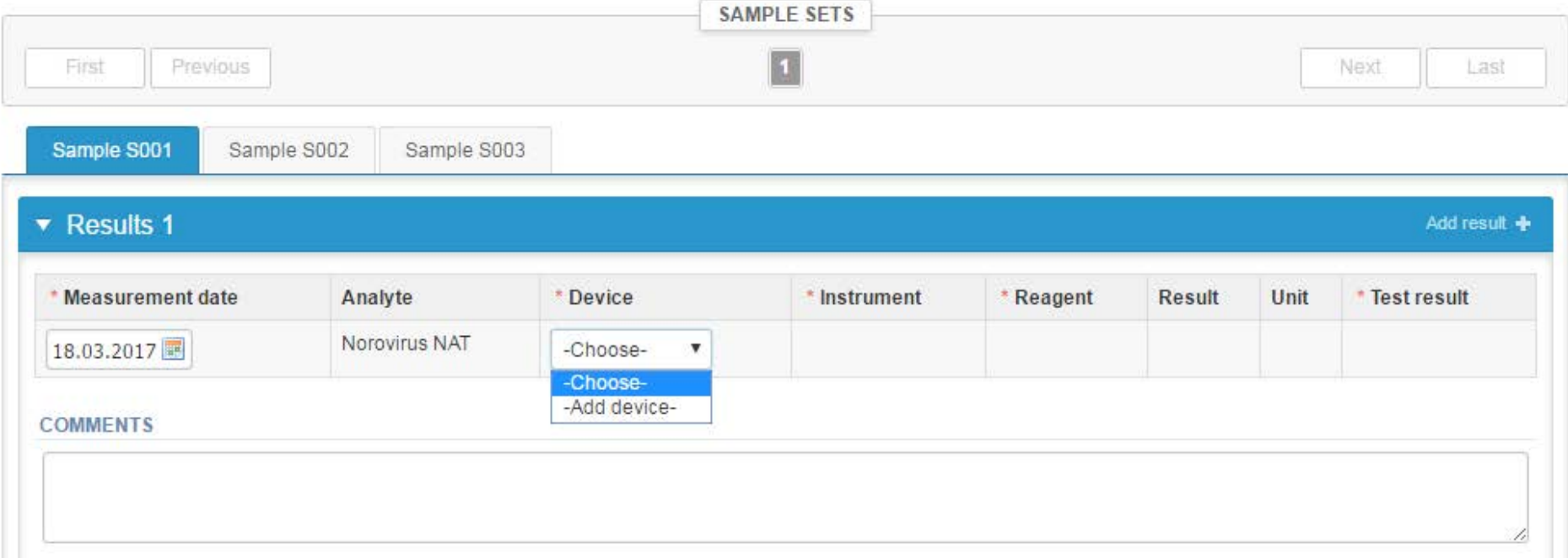

## Results

- Finally, select
	- "Save as final" if you see the results as being final
	- "Save as draft" if you do not yet want to send in the results. Results are not processed in Labquality
- From this page you can return to the front page by selecting "Back to list"
- To continue select "Next"

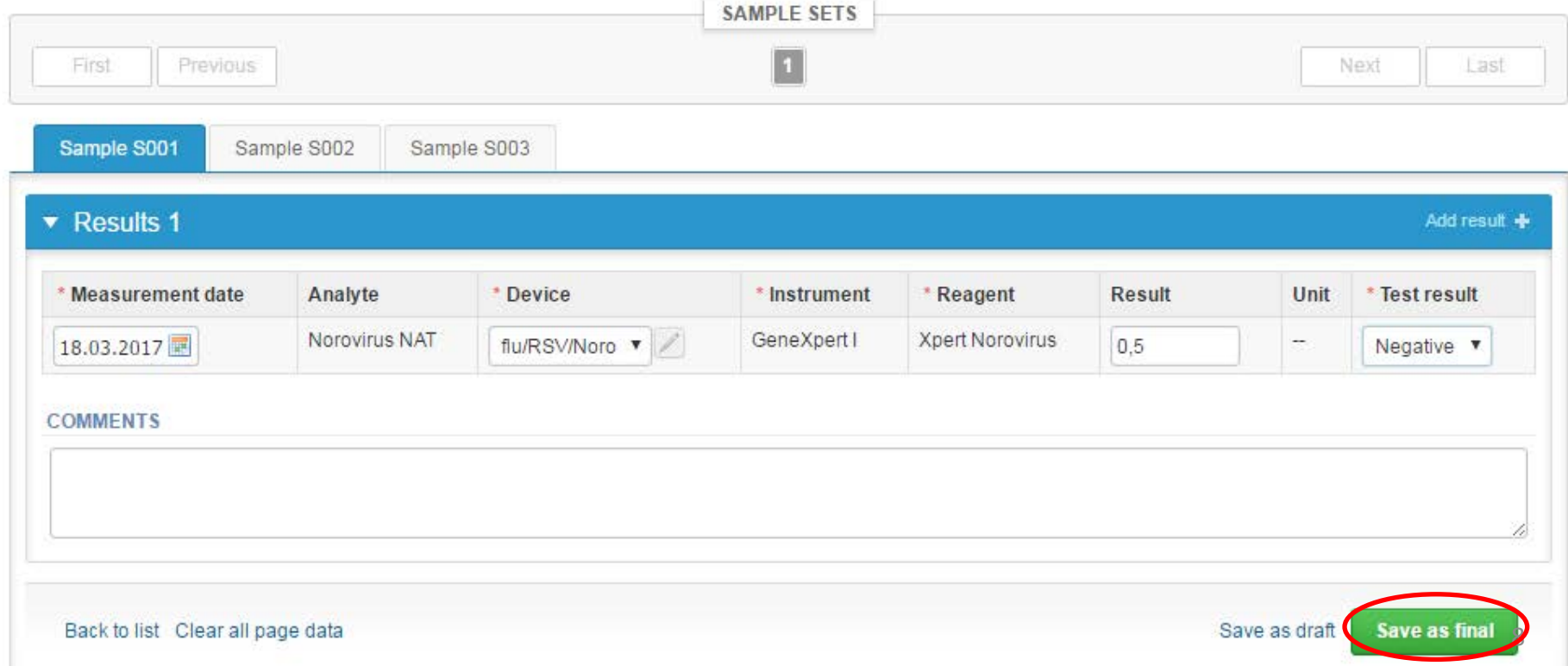

#### Post-analytics

- The results can be edited by selecting the correct sample
- When all of the states are such that the results can be sent to Labquality, select "Accept and send results"
- If you wish not to send the results yet, select "Exit"
- The results can be edited as long as the round is open, even if "Accept and send results" has been selected

#### Norovirus, nucleic acid detection, March, 1-2017 postanalytics

**A** LabScala User instructions

Request>>Instructions>>Pre-analytics>>Analytics>>Post-analytics>>Exit

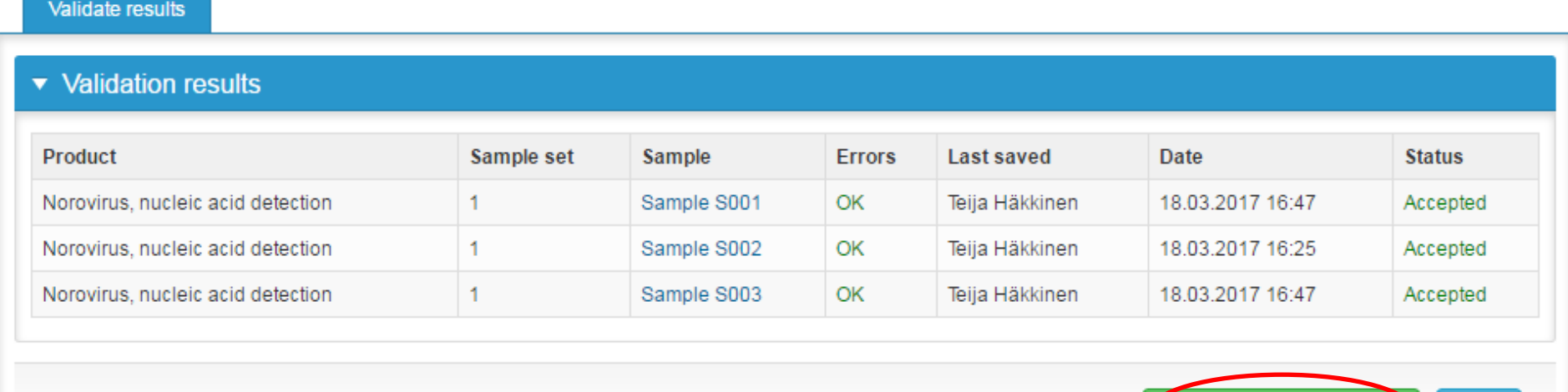

**Exit** 

**Accept and send results** 

# Adding your own devices

- There are two ways to add devices in LabScala:
- 1) By selecting "-Add device-" in the "Analytics" page
- 2) By choosing "My devices" under "My registry" in the top header you can fill in your device information even before a round is opened for result filling

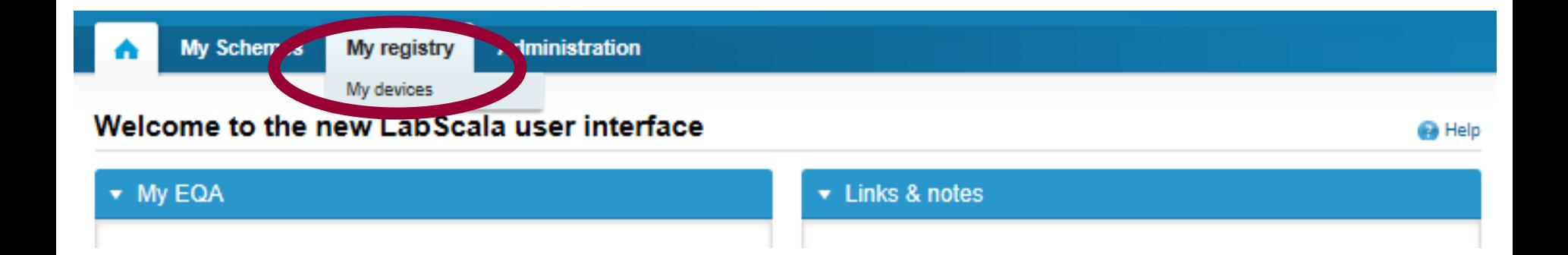

## Own devices

- Both choices takes you to your "Devices list" where you are able to see all your devices that you have saved in LabScala
- If you have saved no devices, the list is empty
- Adding devices is done by selecting "New device"

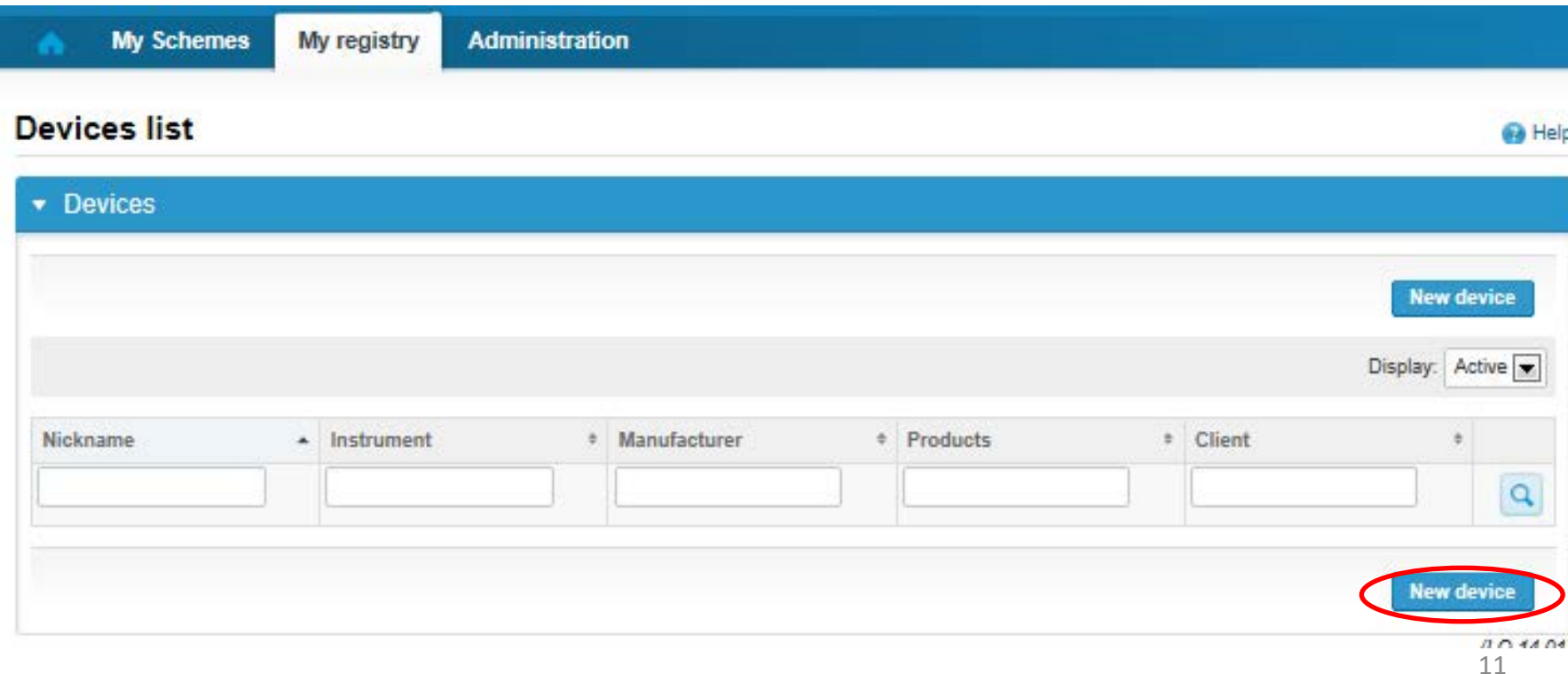

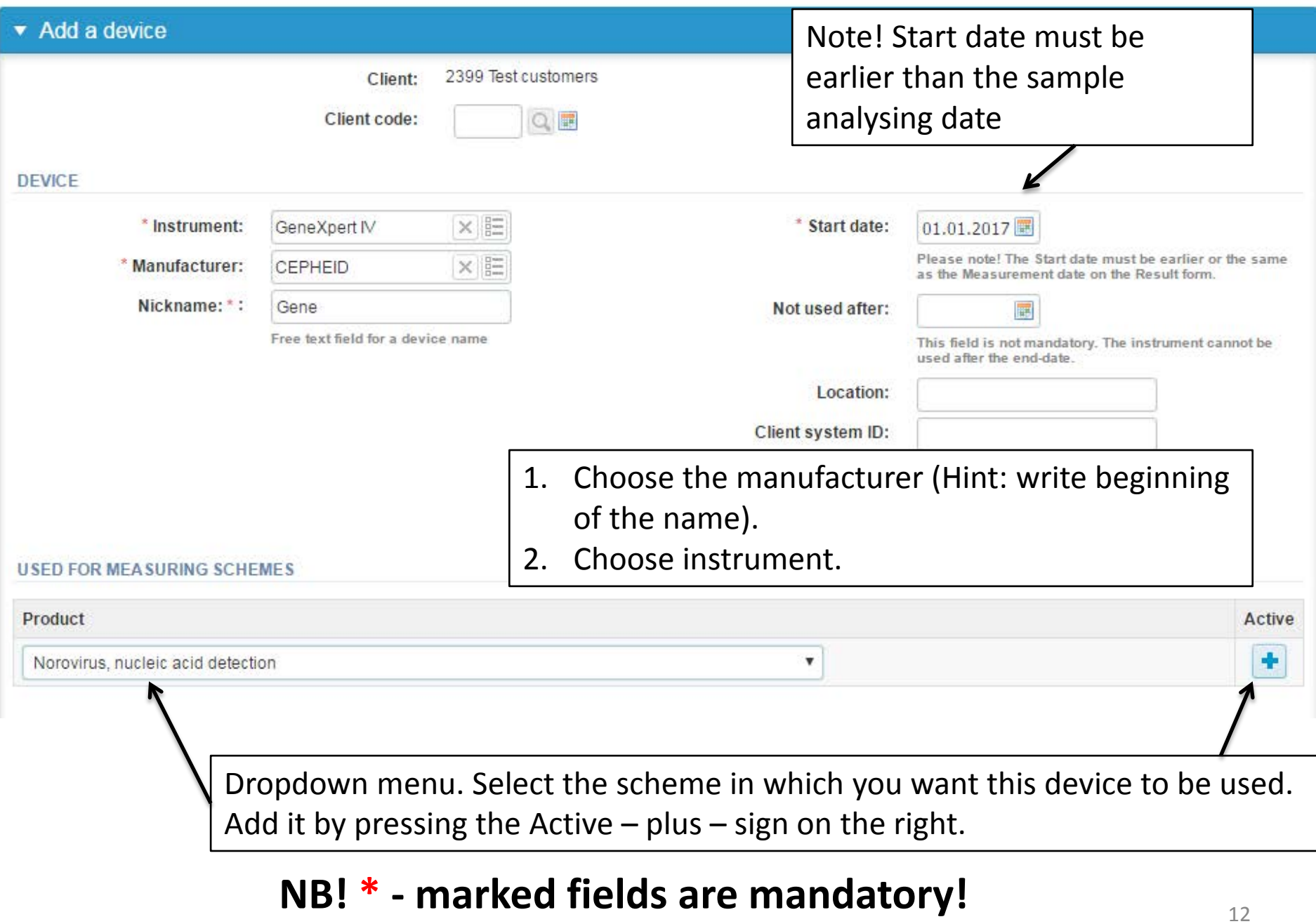

## Adding reagent information

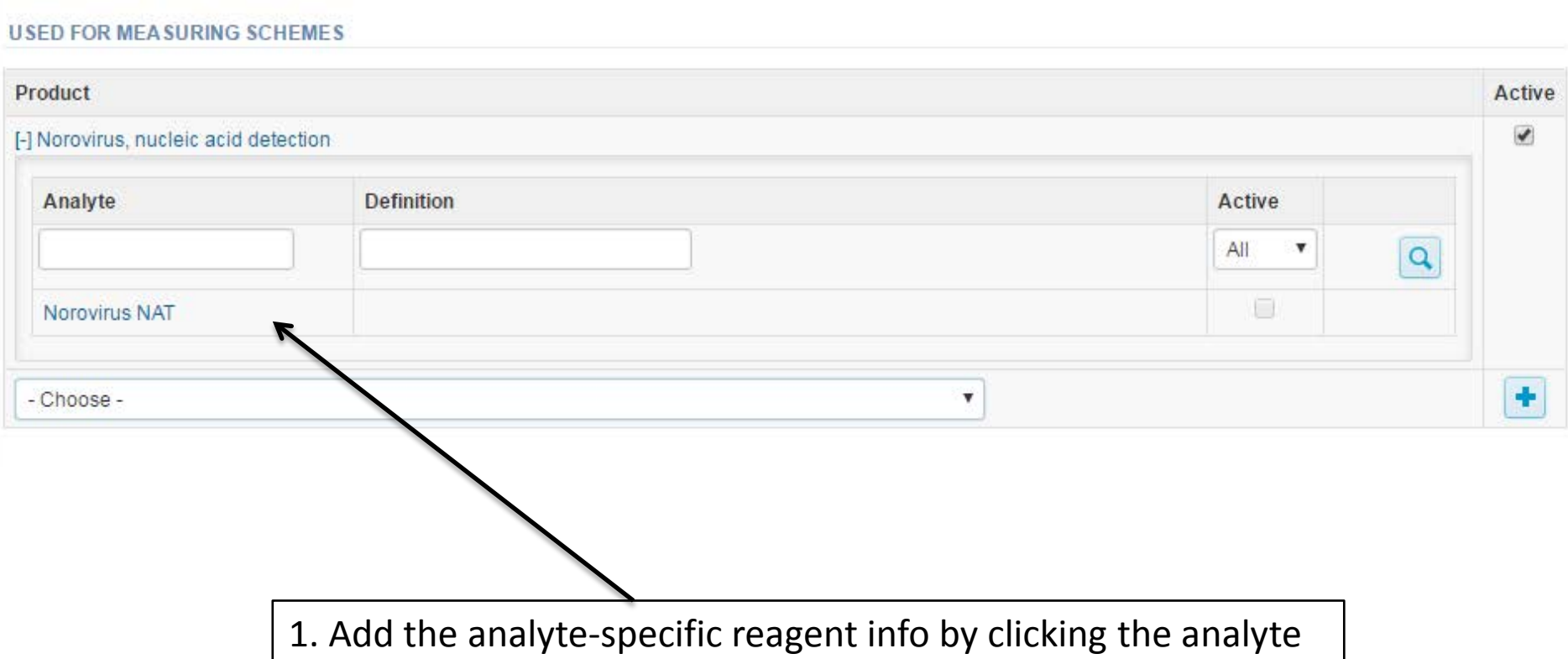

## Adding reagent information

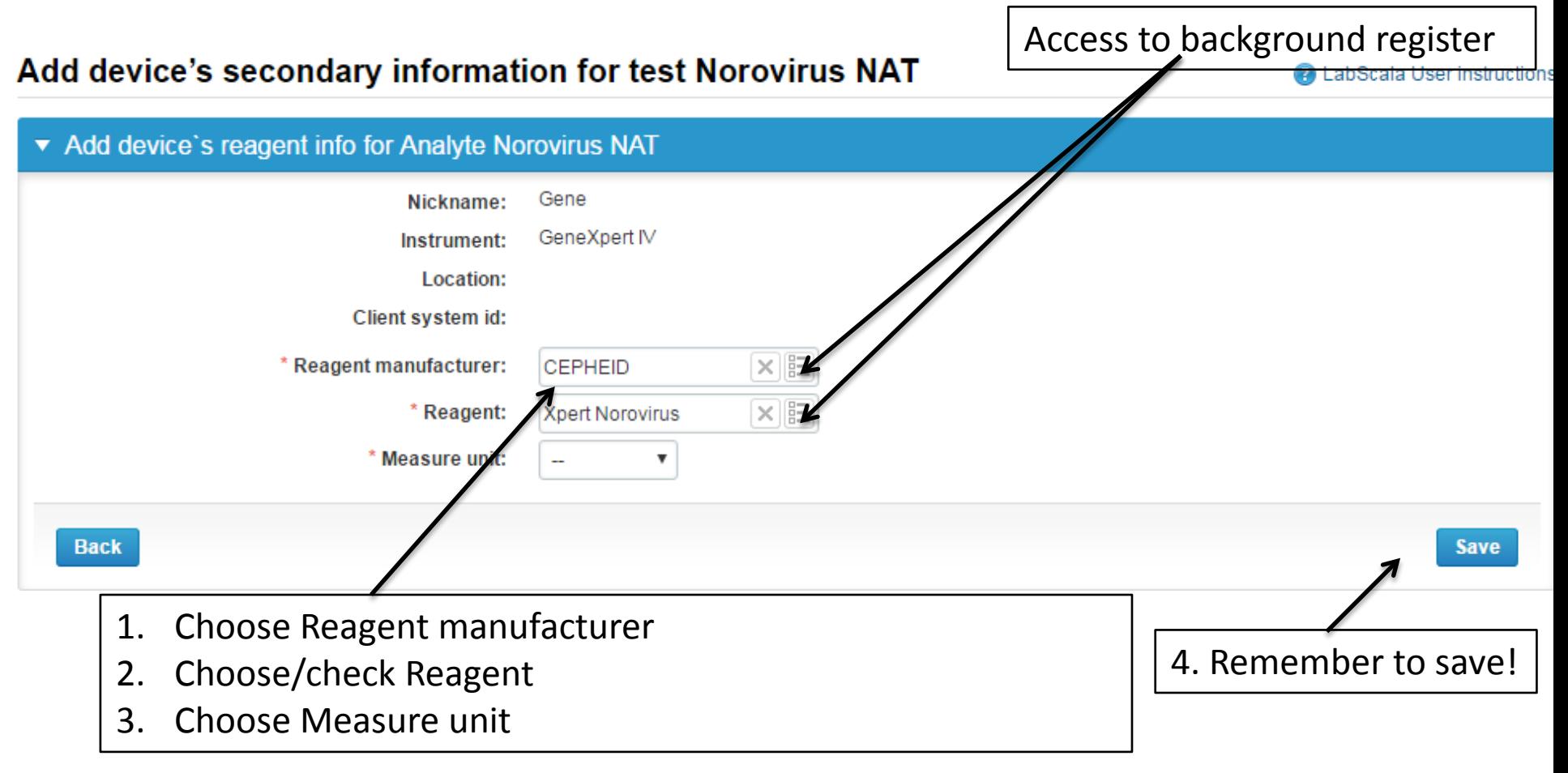

## Saving device information

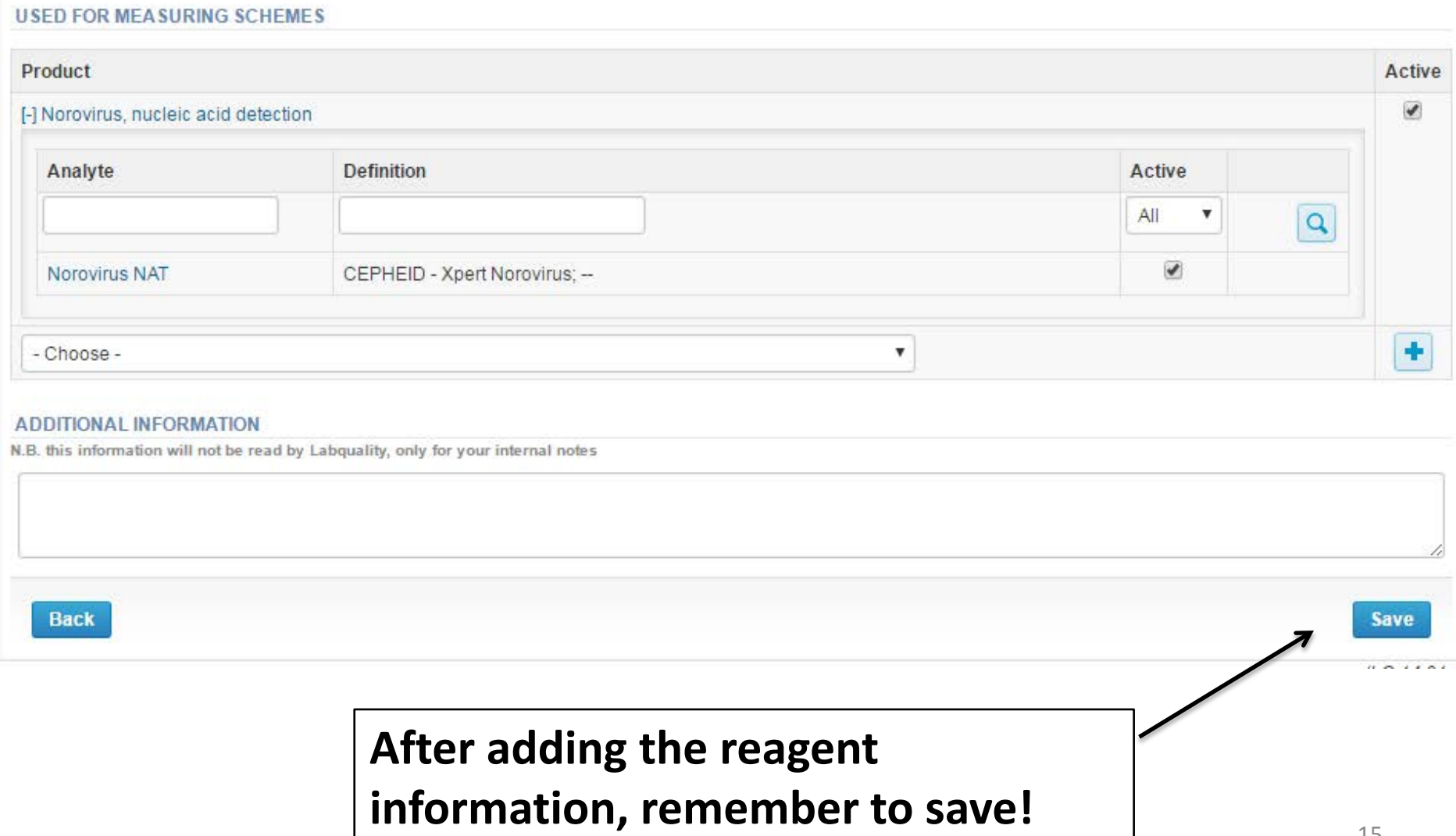

## Own devices

- If you have used the same device already on other schemes, just add new scheme and analytes for that device from the dropdown list.
- Choose right scheme from the drop down menu and click + button.

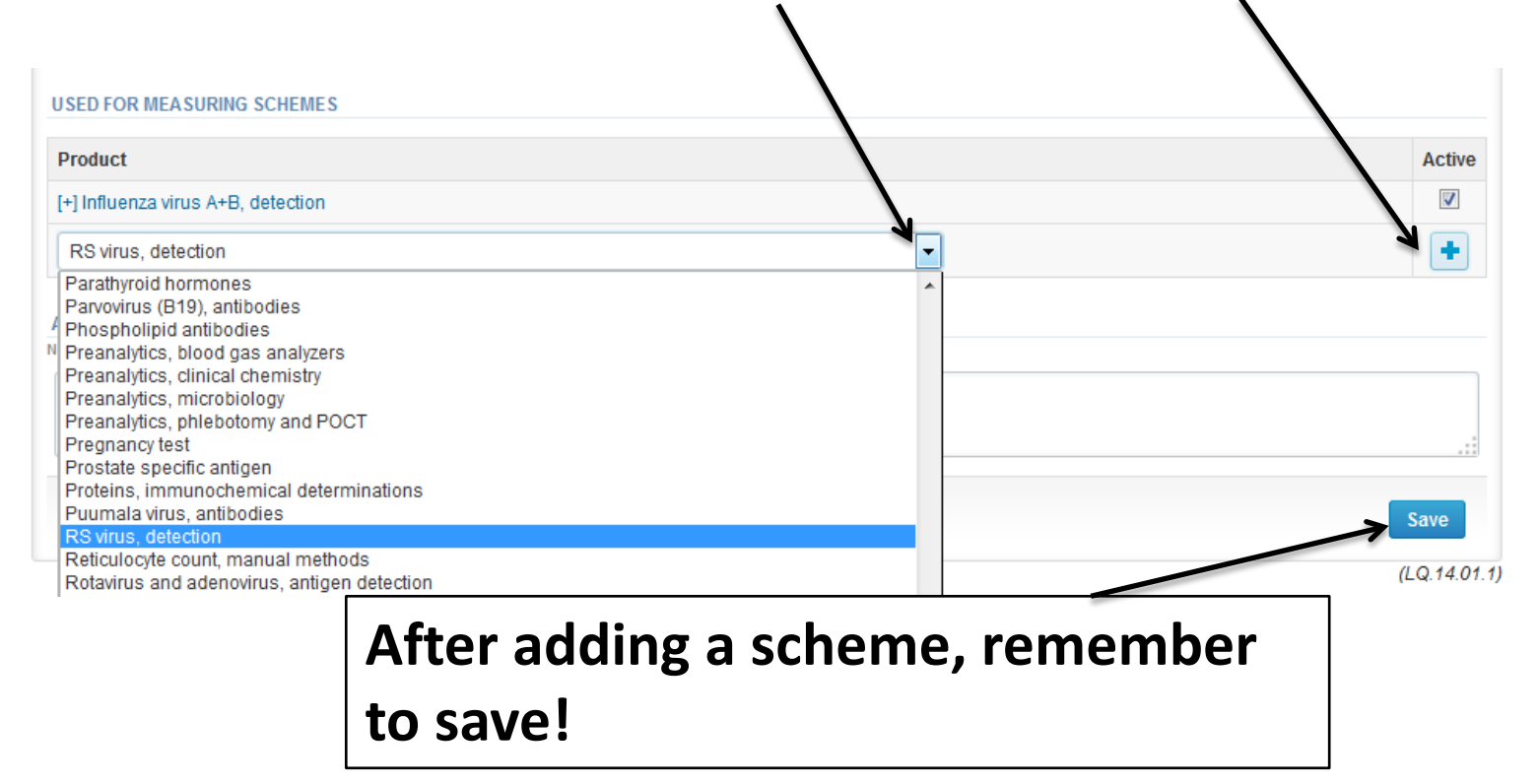

#### LabScala buttons

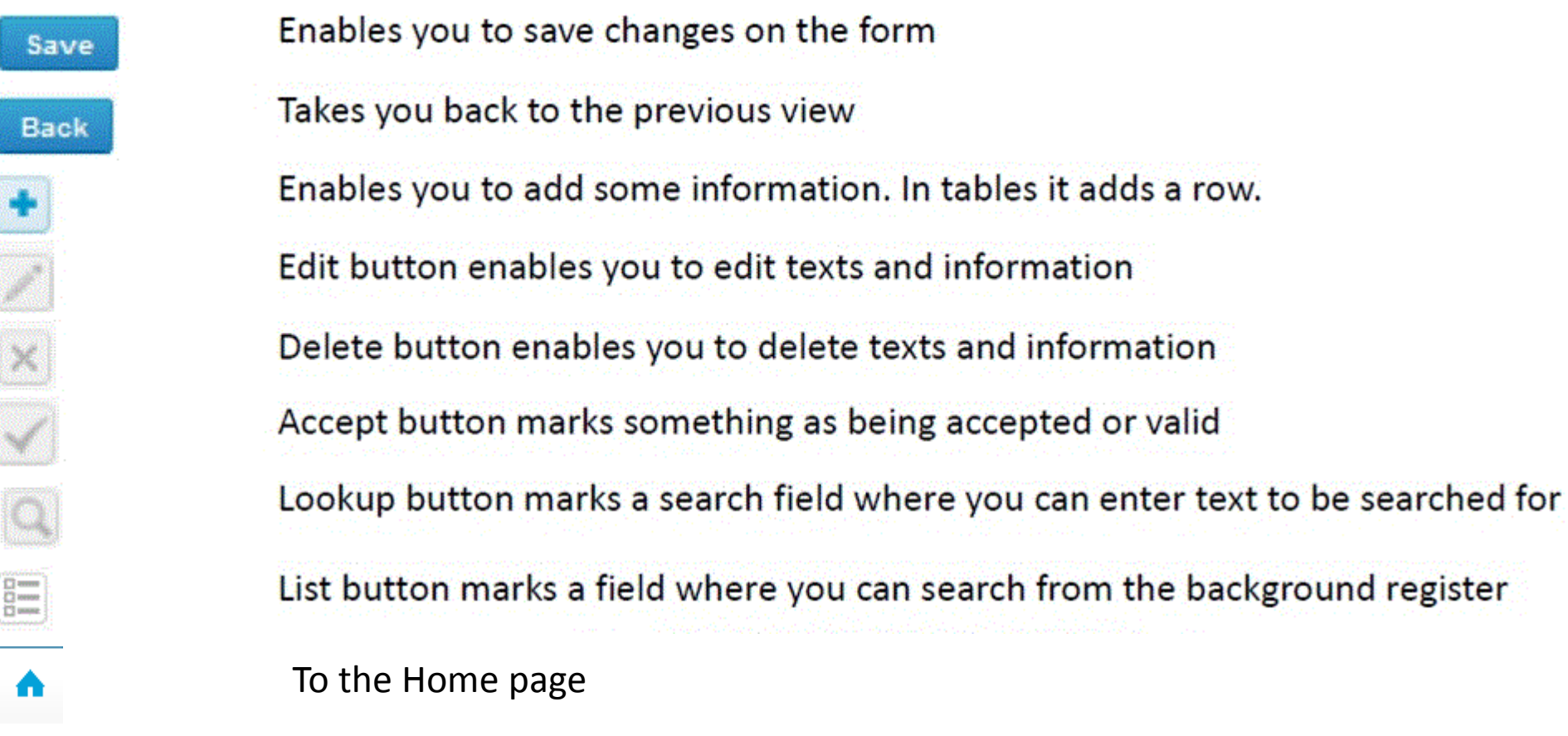

#### Questions?

- In case you have questions, please contact:
	- Teija Häkkinen teija.hakkinen@labquality.fi +358 9 8566 8229
	- Jonna Pelanti jonna.pelanti@labquality.fi +358 9 8566 8211